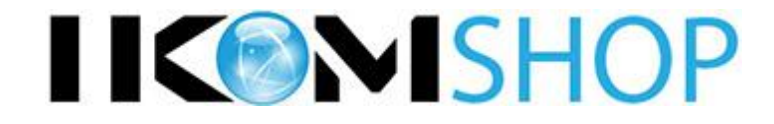

# **CT -ROUTER HSPA**

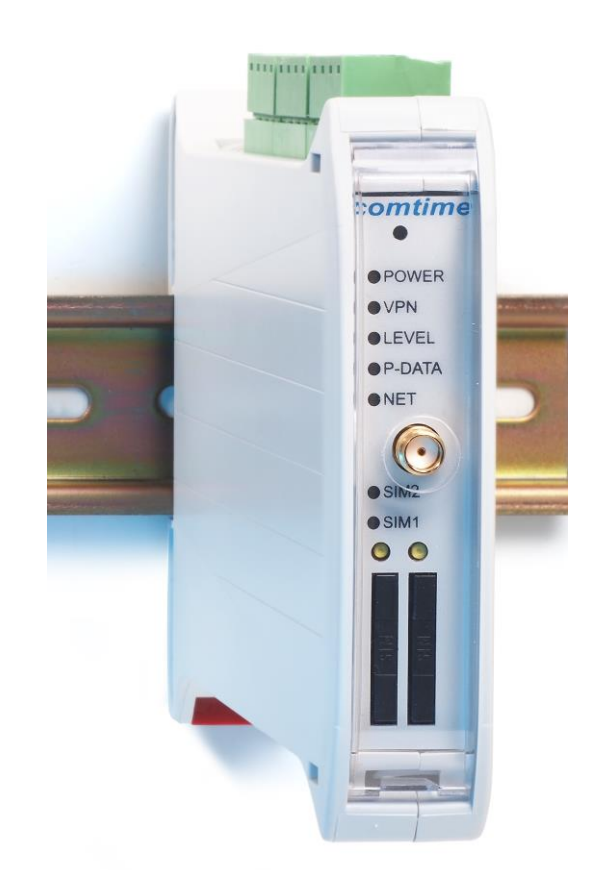

**Installation-Guide**

Installation-Guide

Der CT-Router UMTS ermöglicht einen einfachen Zugang zum Internet über das Mobilfunknetz. Zur Inbetriebnahme ist eine für die Paketdienste freigeschaltete SIM-Karte Ihres Mobilfunkbetreibers notwendig.

Bitte folgen Sie schrittweise der Anleitung und legen Sie erst die SIM-Karte ein, bevor Sie die PIN über das Web-Management eingeben. Eine falsche PIN kann zur Sperrung der SIM-Karte führen. Halten Sie gegebenenfalls dafür die Super-Pin bzw. PUK zur Freischaltung bereit. Über das Web-Management kann das Einloggen kontrolliert werden.

#### **1. Antenne**

Montieren Sie eine Antenne an den Anschluss ANT des Routers. Prüfen Sie, ob vor Ort eine ausreichende Netzabdeckung Ihres Mobilfunkanbieters vorliegt.

#### **2. Stromversorgung**

Der Router wird mit einer Versorgungsspannung von +10V bis +30V betrieben. Bitte schließen Sie die Stromversorgung mit einer Ausgangsspannung von +10V bis +30V an die Stromversorgungsbuchse 24V/0V an. Bitte schalten Sie das externe Netzteil ein: Die "Power"-LED leuchtet. Nach einer kurzen Initialisierungsphase (ca. 20 Sekunden) leuchten weitere LEDs kurz auf und das Gerät ist betriebsbereit.

#### **3. Konfiguration über Webschnittstelle / SIM einrichten**

Der Router kann über eine integrierte Webschnittstelle konfiguriert werden.

- Verbinden Sie dazu die Ethernet-Schnittstelle Ihres PCs und eine der Ethernet-Schnittstellen des Routers (ETH1 oder ETH2) mit einem Netzwerkkabel.
- Der Router hat im Auslieferungszustand die IP-Adresse 192.168.0.1 eingestellt und der DHCP-Server ist nicht aktiv. Stellen Sie sicher, dass sich Ihr Rechner im gleichen Subnetz wie der Router befindet, bzw. vergeben Sie an den Rechner eine entsprechende 192.168.0.xxx IP-Adresse im Subnetz 255.255.255.0
- Öffnen sie einen Browser auf dem PC.
- Geben Sie die IP-Adresse (192.168.0.1) in das Adressfeld ein
- Zur Authentifizierung ist die Eingabe eines Benutzernamens und eines Passwortes notwendig. Hier sind in der Grundeinstellung der Benutzername "admin" und das Passwort "admin" voreingestellt, welche Sie in die entsprechenden Felder eintragen. Zu Ihrem Schutz kann die Einstellung des Passwortes jederzeit im Webinterface unter dem Menüpunkt: System/User geändert werden.
- Öffnen Sie im Webinterface den Menüpunkt "Wireless Network/SIM" und tragen Sie im Feld "PIN" die PIN-Nummer der SIM-Karte ein. Tragen Sie gegebenenfalls die Zugangsdaten, APN, Username und Passwort für die Datenübertragung in Ihrem Mobilfunknetz ein. Die Daten erhalten Sie von Ihrem Mobilfunkanbieter.
- Speichern Sie Ihre Eingaben über den "Apply" Button

# **4. Einlegen der SIM-Karte**

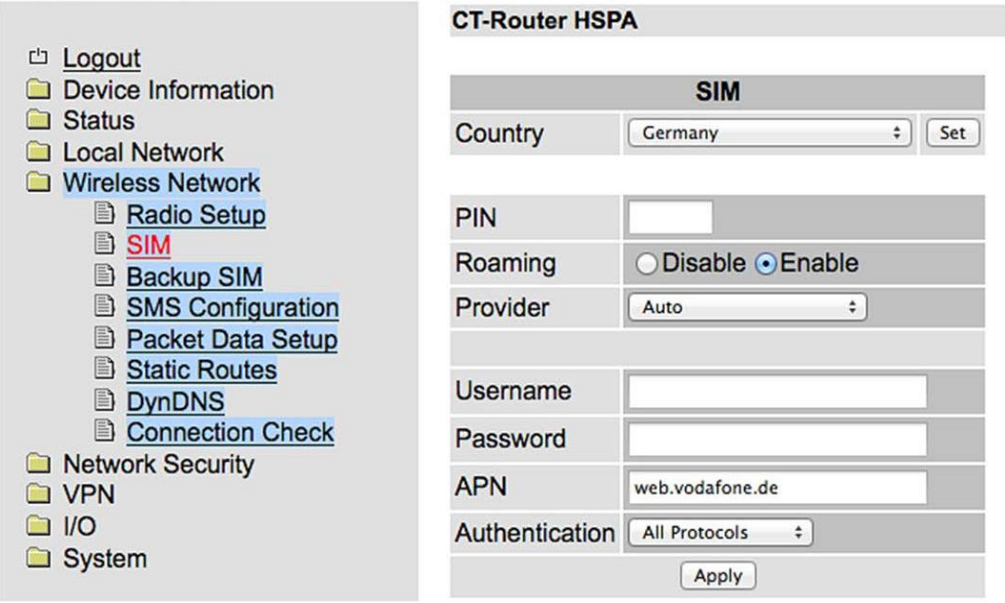

- Trennen Sie den Router von der Stromversorgung und legen Sie Ihre SIM-Karte ein.
- Bestätigen Sie dafür mit einem spitzen Gegenstand den kleinen gelben Knopf unter dem SIM-Kartenhalter SIM auf der Frontplatte.
- Ziehen Sie die Schublade heraus und legen Sie die SIM-Karte so in die Schublade, dass die Kontakte zu Ihnen zeigen. Die Karte muss dabei einrasten.
- Stecken Sie die Schublade wieder in den SIM-Karten Slot.
- Verbinden Sie den Router mit der Stromversorgung. Nach der erneuten Initialisierungsphase leuchtet die SIM LED und der Router beginnt mit dem Einbuchen in das Mobilfunknetz (Dieser Vorgang kann insgesamt ca. 40 Sekunden dauern).

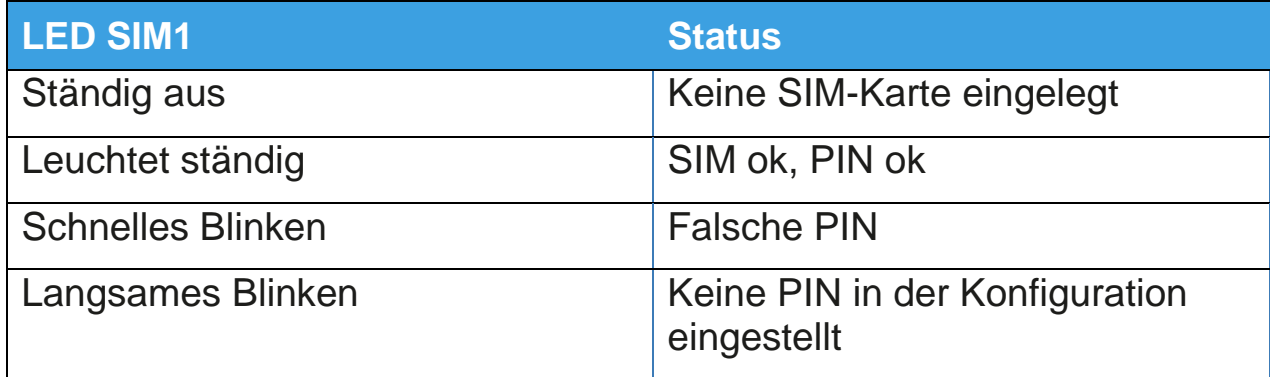

### **5. Einbuchen in das Mobilfunknetz**

- Prüfen Sie ob die Antenne angeschlossen ist.
- Der Router bucht sich jetzt in das Mobilfunknetz ein. D
- Die Statusmeldungen der LEDs entnehmen Sie der folgenden Tabelle.

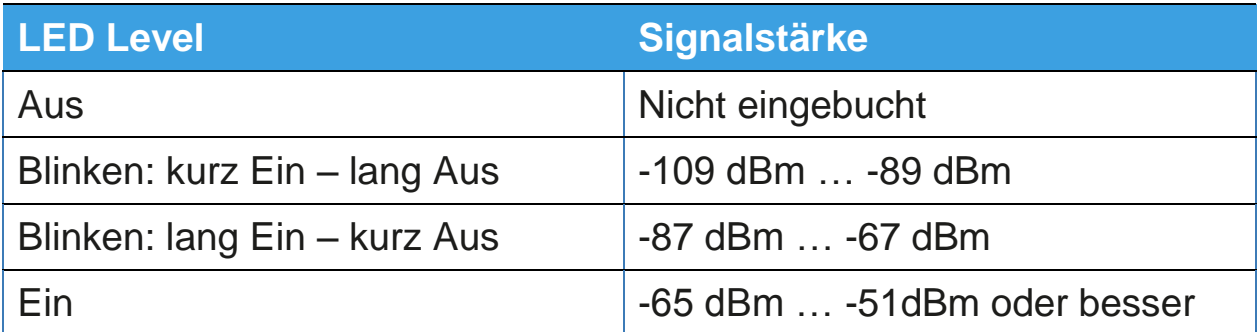

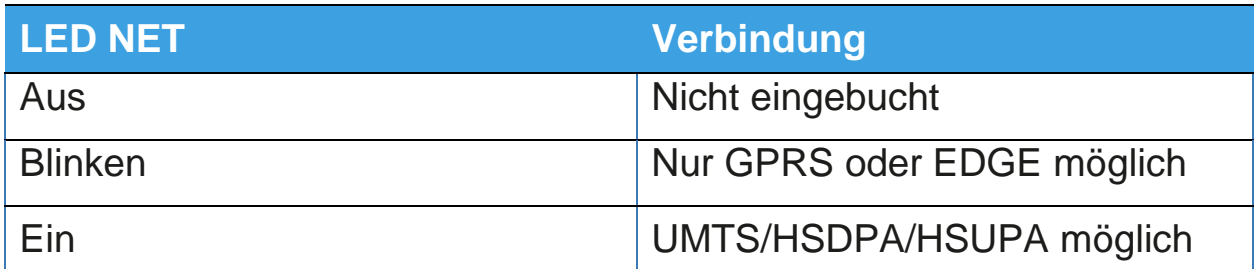

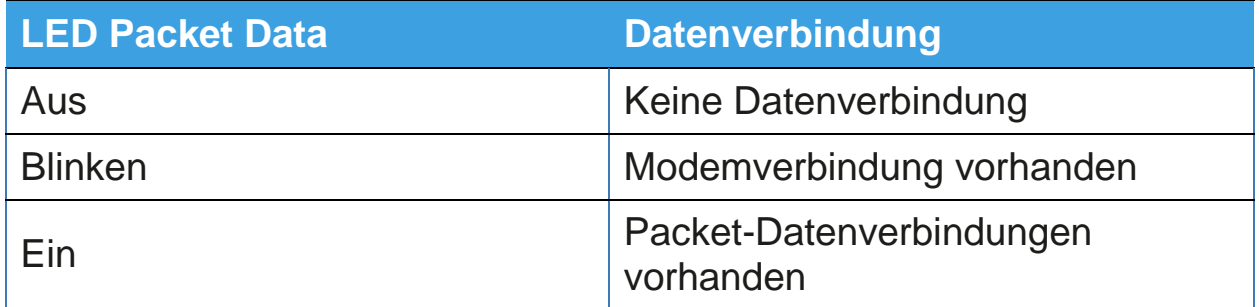

 Sie können den Status außerdem auf der Webschnittstelle unter dem Menüpunkt Status / Radio einsehen.

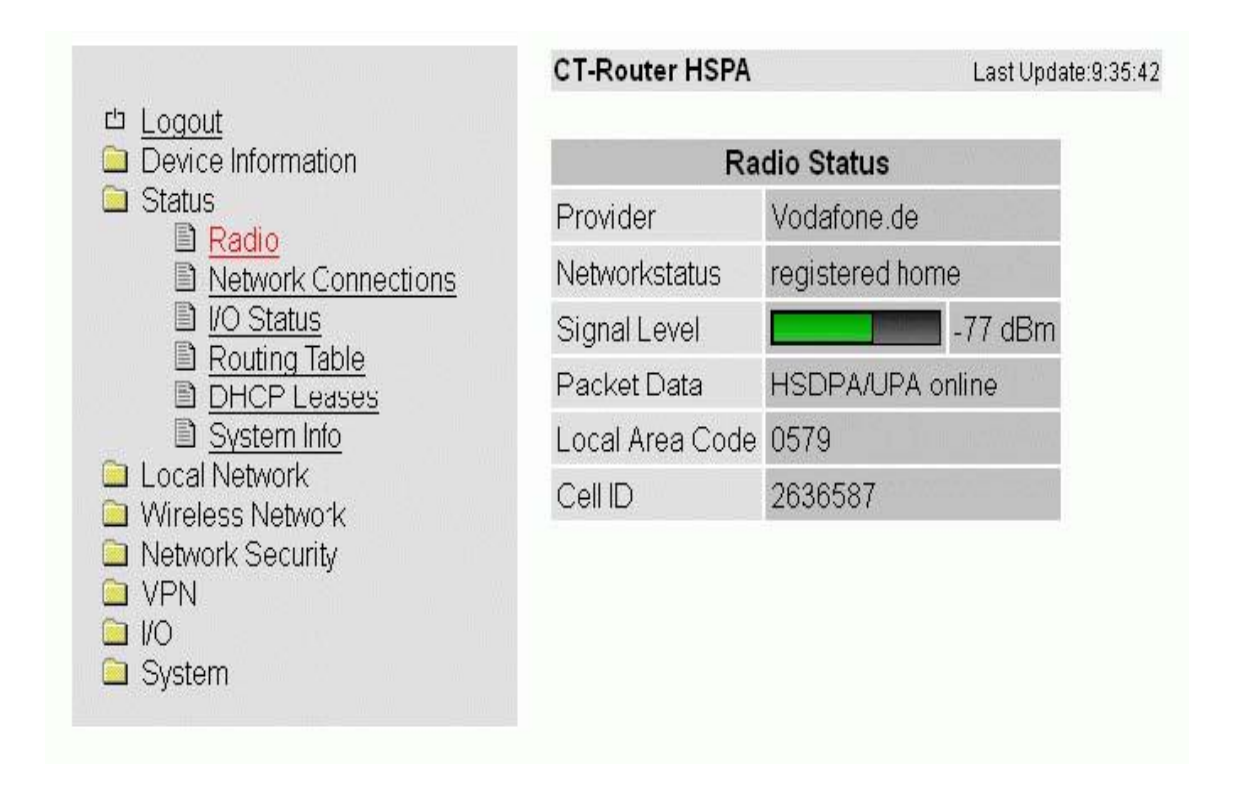

#### **6. Zugang zum Internet**

Die Einstellung im Menüfeld "Wireless Network/Packet Data Setup" im Feld "Packet Data" von "Disable" auf "Enable" umstellen und mit "Apply"-Taste bestätigen. Nun können Sie eine Verbindung zum Internet aufbauen.

Öffnen Sie dazu den Browser auf Ihren PC und geben Sie eine Ihnen bekannte URL in das Adressfeld ein (z.B. www.comtime-com.de).

#### **7. Konfigurationstaster**

Um den Router wieder über die Standard IP-Adresse zu konfigurieren, benötigen Sie den Konfigurationstaster (siehe Abbildung). Diese Funktion setzt nicht die gesamte Konfiguration zurück, sondern gewährt Ihnen nur einen temporären Zugang auf den integrierten Webserver mit den Standardzugangsdaten wie unter Punkt 3. beschrieben. Halten Sie den Konfigurationstaster mit einem spitzen Gegenstand mindestens 5 Sekunden gedrückt.

Sie haben jetzt Zugang auf das Webmanagement mit den Standard Zugangsdaten. Bitte prüfen Sie die Einstellungen für die IP-Adresse, Username und das Passwort des Routers und nehmen Sie gegebenenfalls Änderungen vor.

#### **8. Reset-Rücksetzen aller Einstellungen**

Das Zurücksetzen aller Einstellungen des Routers in den Auslieferzustand geschieht über das interne Webinterface. Bitte klicken Sie dafür im Menü unter System\Configuration Up-/Download den Apply-Button für die Funktion "Reset to Factory Defaults".

# **Frontansicht / LED Anzeigen**

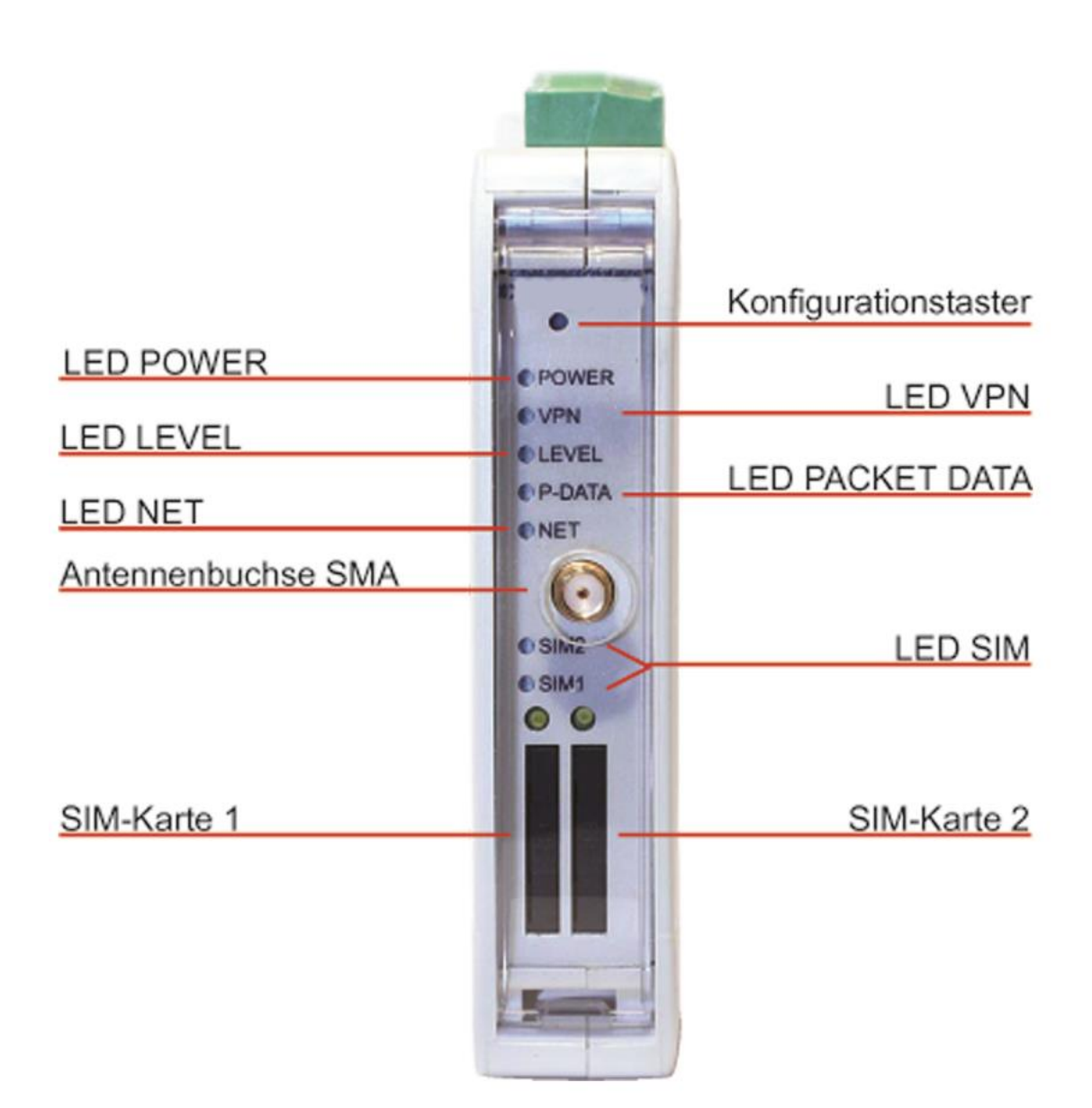

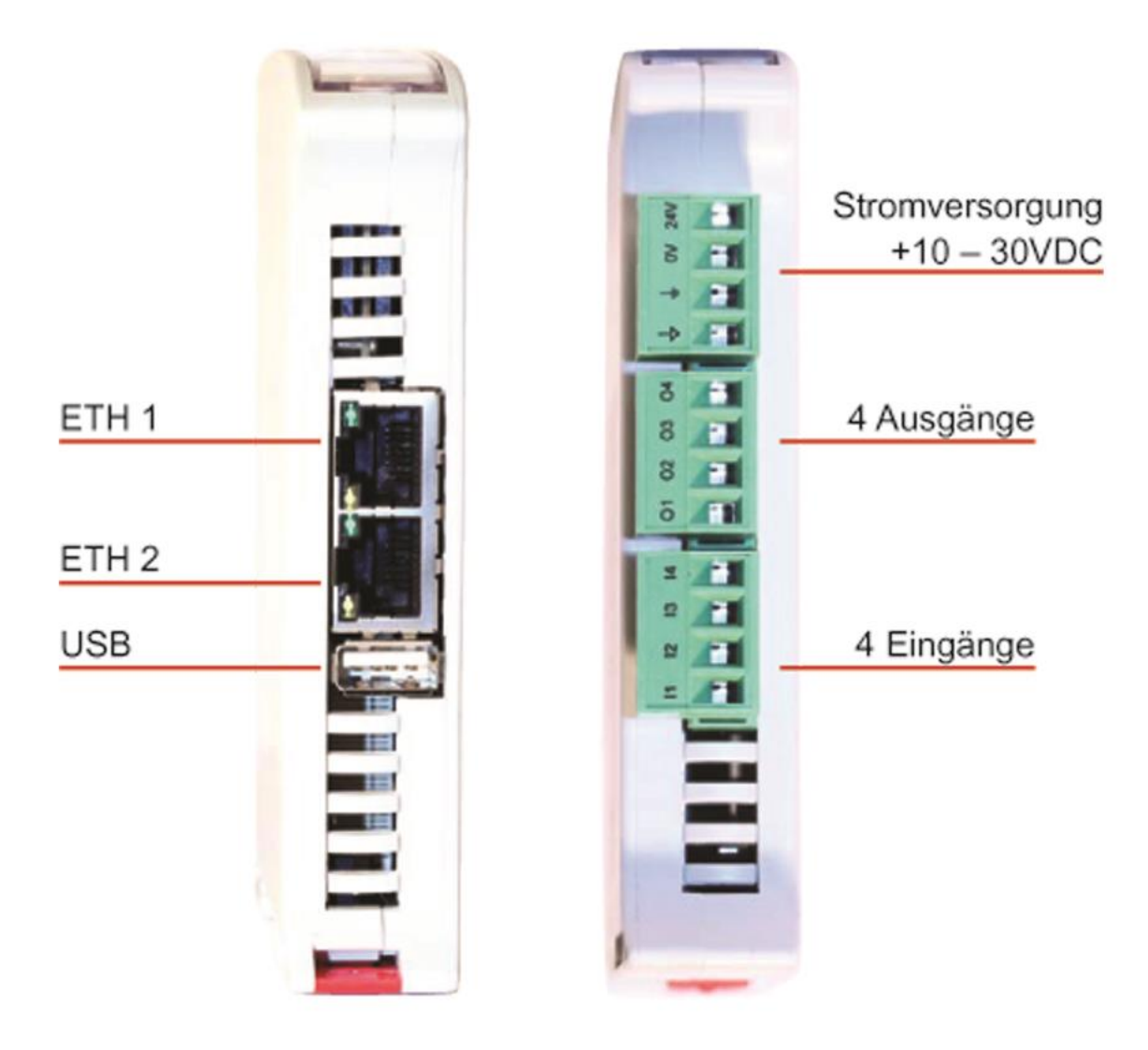

# **Anschlussbelegung Ober/Unterseite**

# **Optional mit RS232:**

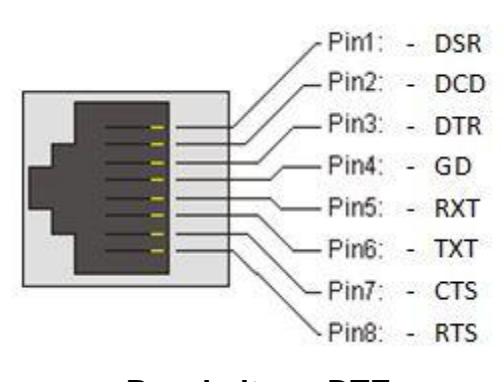

# **Pinbelegung der RS232 RJ45-Buchse**

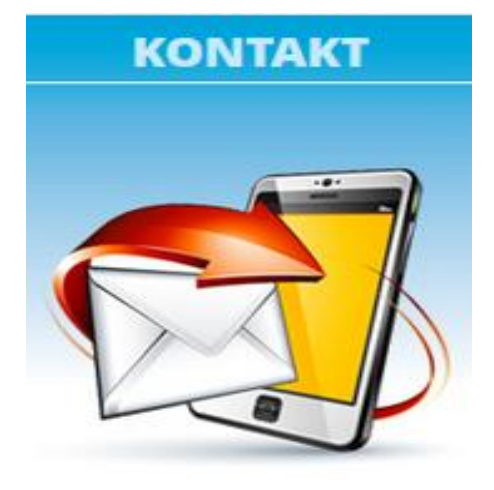

# **Abwicklung & Buchkaltung**

tel.: +49 4324 88633 email: [info@cat-dc.de](mailto:info@cat-dc.de)

#### **Marketing & Vertrieb:** tel.: +49 4324 88634 email: [jd@cat-t.de](mailto:jd@cat-t.de)

**Support:** tel.: +49(0) 4324 88634 email: [support@cat-t.de](mailto:support@cat-t.de)

CAT Dorfer Consulting GmbH Tel: +49 4324 88633 Kampstr. 7a **Fax: +49 4324 88635** 24616 Hardebek [info@cat-dc.de](mailto:info@cat-dc.de) [www.cat-t.de](http://www.cat-t.de/)